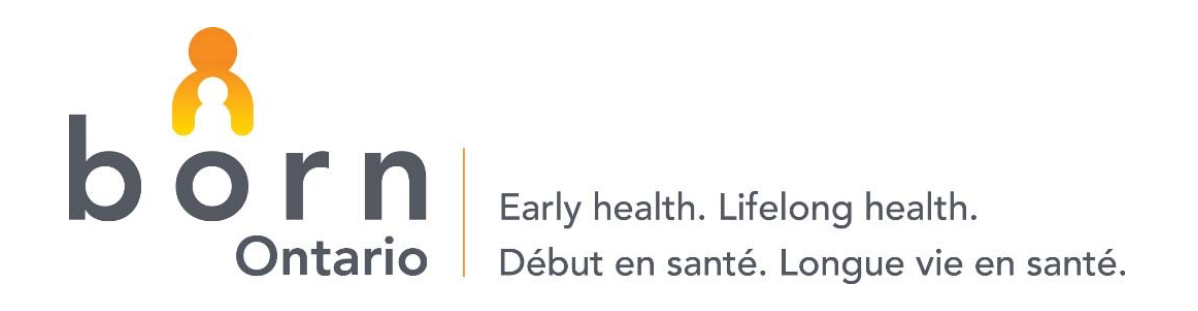

# **BORN Ontario: Training Guide – Registration, Login, User Self‐Management**

**NOVEMBER 2011**

# **Training Objectives**

At the end of the session, you will be able to:

- ▶ Request a BORN user account
- ▶ Log into the BORN system
- $\triangleright$  Select an organization
- ▶ Perform self-management of account profile
	- $\triangleright$  Edit profile
	- $\triangleright$  Change password

# **Registration and Logging on to BORN**

#### BORN URL:

#### https://my.bornontario.ca

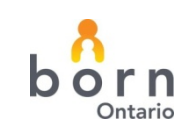

## **User Account Request**

If you do not already have <sup>a</sup> user account for the BORN system, perform the following steps to request an account:

1.Click on the **Register Now** button as indicated below:

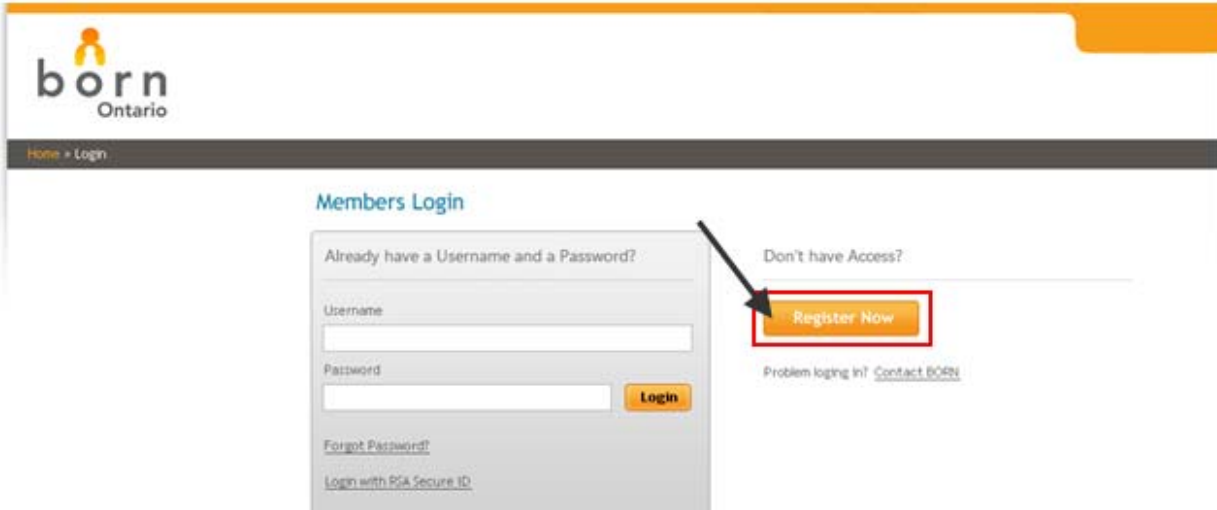

The registration page will display, as shown on the following page.

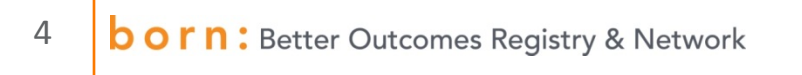

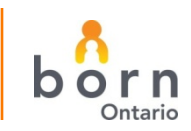

#### **User Account Request**

- 2. Enter all relevant information into the *Create User* formdisplayed. All Fields denoted by **\*** are mandatory and must be completed.
- 3. Click the **Submit Request** button.

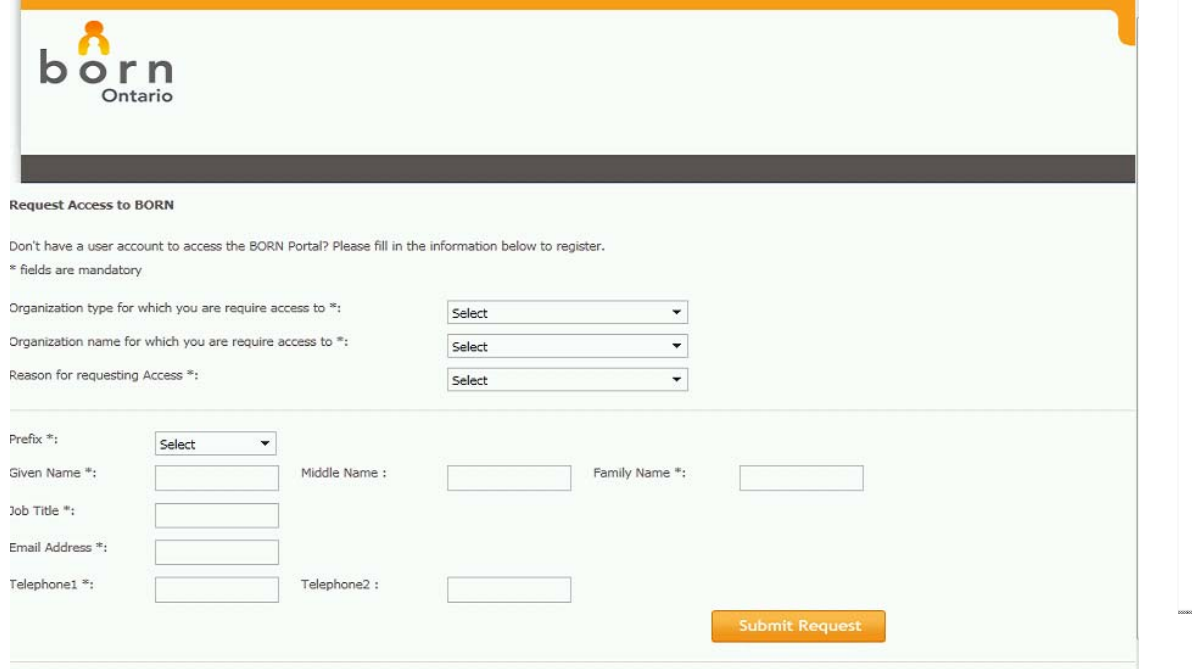

**Note**: If any mandatory fields are left **Note**: If any mandatory fields are left blank, the form cannot be submitted blank, the form cannot be submitted for approval. Please ensure all fields for approval. Please ensure all fields are entered accurately. are entered accurately.

Your request will be forwarded Your request will be forwarded automatically to an administrator. If automatically to an administrator. If your account is approved, the your account is approved, the administrator will create your account, administrator will create your account, and send you an email notifying you of and send you an email notifying you of your Username and temporary your Username and temporary Password.

If your request is rejected, the If your request is rejected, the administrator will notify you via email. administrator will notify you via email.

![](_page_4_Picture_7.jpeg)

# **Login**

If you have previously registered in the BORN system and have received your Username and Password :

- 1. Go to the BORN website https://my.bornontario.ca
- 2. Enter your Username
- 3. Enter your personal Password
- 4. Click the Login button

![](_page_5_Picture_105.jpeg)

TB1

![](_page_5_Picture_7.jpeg)

**Slide 6**

**TB1** Double check and update if necessary Tammy Budhwa, 10/18/2011

# **Organization Selection**

If you have access to multiple organizations, the Organization Selection screen will display.

- **1.Click the dropdown box as indicated below.**
- 2.Select the desired organization.
- 3.Click the **Select** button.

![](_page_7_Picture_302.jpeg)

When your credentials are When your credentials are authenticated and you have authenticated and you have selected the applicable selected the applicable organization, your browser will be organization, your browser will be directed to your landing page. The directed to your landing page. The landing page you see is dependent landing page you see is dependent on your role within an organization on your role within an organization in the BORN system. in the BORN system.

If your authentication fails, an error If your authentication fails, an error message will display, prompting you message will display, prompting you to try again. to try again.

![](_page_7_Picture_9.jpeg)

# **Login with RSA SecurID**

Some users will be required to login to the BORN system with <sup>a</sup> RSA SecurID. If you are assigned a SecurID token:

•Click on the **Login with RSA SecurID** link as indicated below.

![](_page_8_Picture_117.jpeg)

The RSA SecurID Login page will display, as shown on the following page.

![](_page_8_Picture_6.jpeg)

# **Login with RSA SecurID**

- 1. Enter your **Username**.
- 2. Enter the RSA SecurID **Passcode** as displayed on the token.
- 3. Enter your **Password**.
- 4. Click the **Login** button.

![](_page_9_Picture_77.jpeg)

![](_page_9_Picture_7.jpeg)

# **First Time Login**

When you log in for the first time, the User Registration Completion screen will display (as shown on the following page). You must accept the '*Acceptable Use Policy'* in order to access the BORN system.

- 1.Enter your **Temporary Password** (provided to you when your registration was approved).
- 2.Enter your new **Password**.
- 3.Confirm your new **Password** by typing it again.
- 4.Select two **Secret Questions** from those listed in the drop down boxes.
- 5.Enter answers to your **Secret Questions**.
- 6.Read the *Acceptable Use Policy* and select the **I agree** button, as indicated below.
- 7.Click the **Submit** button after entering information in all fields and selecting **I agree** or **I disagree**.

**Note:** All Fields denoted by **\*** are mandatory and must be completed.

![](_page_10_Picture_11.jpeg)

#### **First Time Login**

![](_page_11_Picture_386.jpeg)

If you have agreed with the Acceptable Use If you have agreed with the Acceptable Use Policy, the system will save your new Policy, the system will save your new Password, Secret Questions and answers, Password, Secret Questions and answers, and your browser will be directed to your and your browser will be directed to your applicable landing page. applicable landing page.

Note: If you select the I disagree button, Note: If you select the I disagree button, you will be logged out of the system and you will be logged out of the system and redirected to the Login page. redirected to the Login page.

Note: At any time, you can click the Cancel Note: At any time, you can click the Cancel button to stop the registration process, at button to stop the registration process, at which point you will be logged out of the which point you will be logged out of the system and your browser will be redirected system and your browser will be redirected to the Login page. to the Login page.

![](_page_11_Picture_5.jpeg)

![](_page_11_Picture_6.jpeg)

## **Forgot Password**

If you have previously created an account, but have forgotten your password, you can request <sup>a</sup> new password. To request <sup>a</sup> new password, follow the steps below:

1.Click the **Forgot Password?** link as indicated below.

![](_page_12_Picture_112.jpeg)

2.Your browser will be redirected to the Forgot My Password page.

![](_page_12_Picture_5.jpeg)

![](_page_12_Picture_6.jpeg)

#### **Forgot Password**

- 3. Enter your User ID.
- 4. Choose Security Questions from the drop down lists, and enter the correct answers.
- 5. Click the **Submit** button.
- **6.** Enter a new password.
- 7. Enter the identical password.
- 8. Click the **Reset Password** button.
- 9. If you have typed both passwords identically, your new password will be saved and <sup>a</sup> confirmation message will display. If the passwords are not identical, the system will display an error message prompting you to try again.
- 10. After changing your password successfully, you can return to the Login page to access BORN.

# **Problems Logging In**

If you have problems logging in, you can contact <sup>a</sup> BORN representative for more information.

• Click the **Contact BORN** link as indicated below.

![](_page_14_Picture_151.jpeg)

- The Contact Us form will display.
- Enter your user ID.
- Type <sup>a</sup> description of your issue in the message box.
- Click Submit.
- A BORN administrator will contact you to address your problem

![](_page_14_Picture_9.jpeg)

![](_page_14_Picture_10.jpeg)

# **User Self Management – My Profile**

- •Edit Profile
- •Request to Add Organization
- •Change Password

![](_page_15_Picture_4.jpeg)

![](_page_15_Picture_6.jpeg)

# **Edit My Profile**

- 1. Click the **Edit My Profile** link in your Quick Links menu. You will be able to change the security questions that are tied to your account in the event that you have forgotten your password.
- 2. The Edit My Profile page will display.
- 3. Add or change information as applicable.
- 4. Click **Save**.

#### **Edit User Profile**

![](_page_16_Picture_145.jpeg)

![](_page_16_Picture_8.jpeg)

## **Request to Add Organization**

- 1. To add an organization to your BORN system profile, click the **Request to Add Organization** link in your Quick Links menu. The Request to Add Organization page will display, as shown below.
- 2. Enter the information as applicable.

**B Contract Administration Contract** 

3. Click **Submit Request**.

![](_page_17_Picture_122.jpeg)

![](_page_17_Picture_6.jpeg)

# **Change My Password**

- 1. Click on the **Change My Password** link in your Quick Links menu. The Change My Password page will display.
- 2. Enter your current password in the **Current Password** textbox
- 3. Enter a new password in the **New Password** textbox.
- 4. Enter the same password in the **Confirm New Password** textbox.
- 5. Click the **Save** button.

![](_page_18_Picture_190.jpeg)

Save

After successfully resetting your password, the BORN system will log you out. You can then login to BORN with your new password.

![](_page_18_Picture_10.jpeg)

# **Questions?**

![](_page_19_Picture_1.jpeg)

#### **www.BORNOntario.ca info@BORNOntario.ca**

![](_page_19_Picture_4.jpeg)